## **KANSAS WESLEYAN UNIVERSITY**

**Financial Aid** PH285, 100 E. Claflin, Salina, KS 67401

# How to check your financial aid in MyKWU

#### To View Missing Documents Needed to Complete Financial Aid

- 1. Go to [www.kwu.edu](http://www.kwu.edu/)
- 2. In the top middle, click "[My KWU](https://kwes.acck.edu/ics)"
- 3. Log in with your User Name and Password. If you don't know what that is, call or text your admissions counselor.
- 4. Go to "STUDENTS" tab.
- 5. On the left hand side, click on "Financial Information".
- 6. Under "My Financial Aid Progress" click on "View Financial Aid Document Tracking".
	- a. This is where you will find all your missing documents that will need to be completed before receiving financial aid. (Make sure when you are viewing the documents you are in the current 20/21 year.)

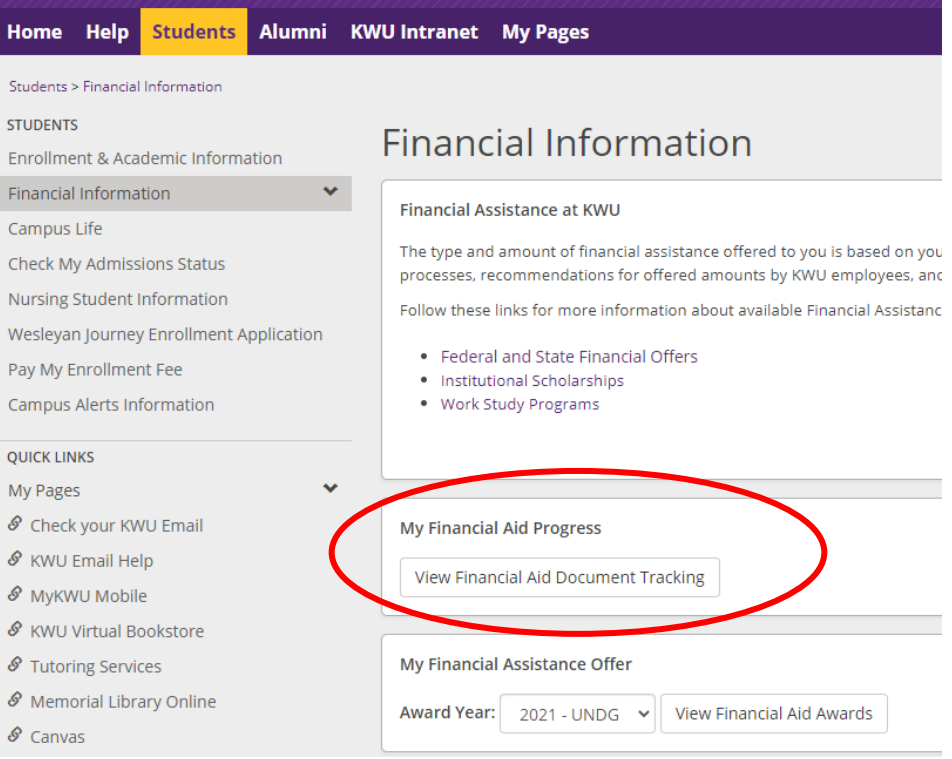

7. View "Missing Documents" for items that need to be completed.

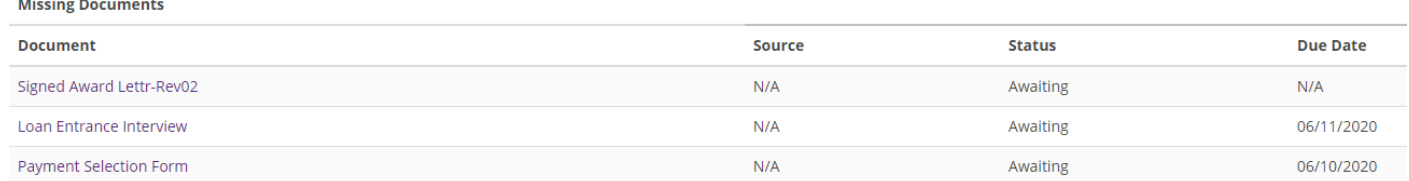

8. If you have questions, please call 785-833-4319 or email [finaid@kwu.edu.](mailto:finaid@kwu.edu)

#### How to Accept Financial Aid Offer

- 1. Go to [www.kwu.edu](http://www.kwu.edu/)
- 2. In the top middle, click "[My KWU](https://kwes.acck.edu/ics)"
- 3. Log in with your User Name and Password. If you don't know what that is, call or text your admissions counselor.
- 4. Go to "STUDENTS" tab.
- 5. On the left hand side, click on "Financial Information".
- 6. Under "My Financial Assistance Offer" click on "View Financial Aid Awards". (Make sure you are in the current 20/21 year.)

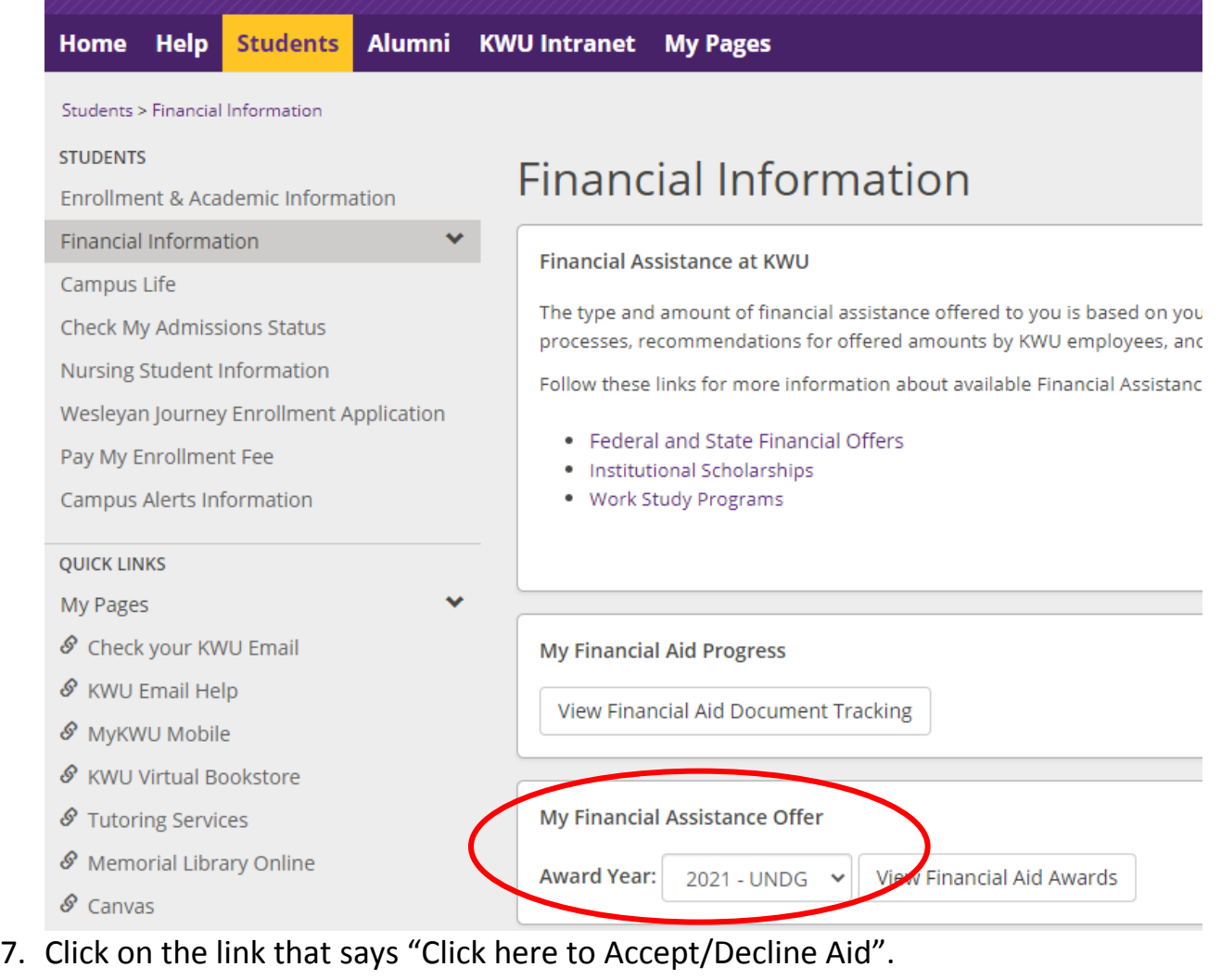

This financial aid package is based upon enrollment status and housing according to your ap Services. To accept or decline your financial aid, please click "Accept/Decline Aid" below. Award Year: 2020-2021 ndicates an award that needs a decision Click here to Accept/Decline Aid

- 8. Select the aid you want (Accept) and reject (Decline) the aid that you don't want. Click Submit then Continue - It's that simple!
- 9. If you have questions, please call 785-833-4319 or email [finaid@kwu.edu.](mailto:finaid@kwu.edu)

#### To View My Billing Statement

- 1. Go to [www.kwu.edu](http://www.kwu.edu/)
- 2. In the top middle, click "[My KWU](https://kwes.acck.edu/ics)"
- 3. Log in with your User Name and Password. If you don't know what that is, call or text your admissions counselor.
- 4. Go to "STUDENTS" tab.
- 5. On the left hand side, click on "Financial Information".
- 6. Under "My Account Balance" click on "Course and Fee Statement".
- 7. This is will show your bill and financial aid information for the selected semester. (This information will become available after July  $15^{th}$ .)

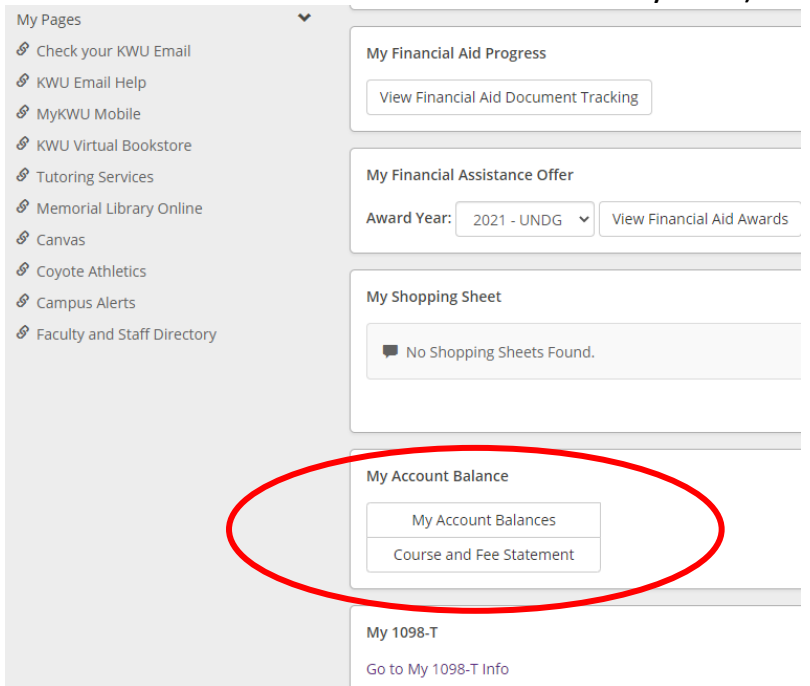

- 8. Select the appropriate term "Fall 2020 Undergraduate"
- 9. Click "Generate my Course and Fee Statement"

### **Financial Information**

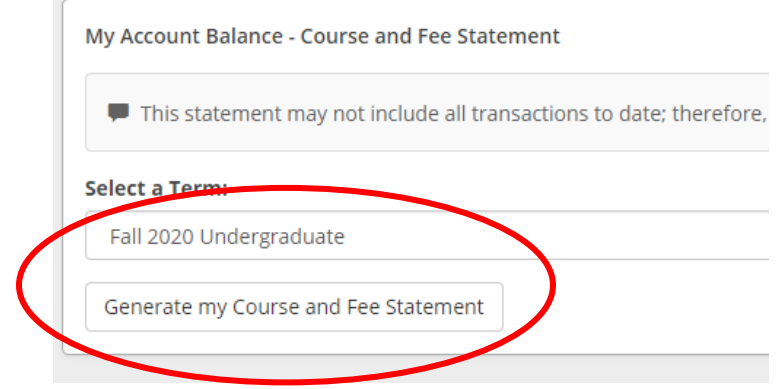

10.If you have questions, please call 785-833-4319 or email [finaid@kwu.edu.](mailto:finaid@kwu.edu)